**Fix damaged sd card android without formatting**

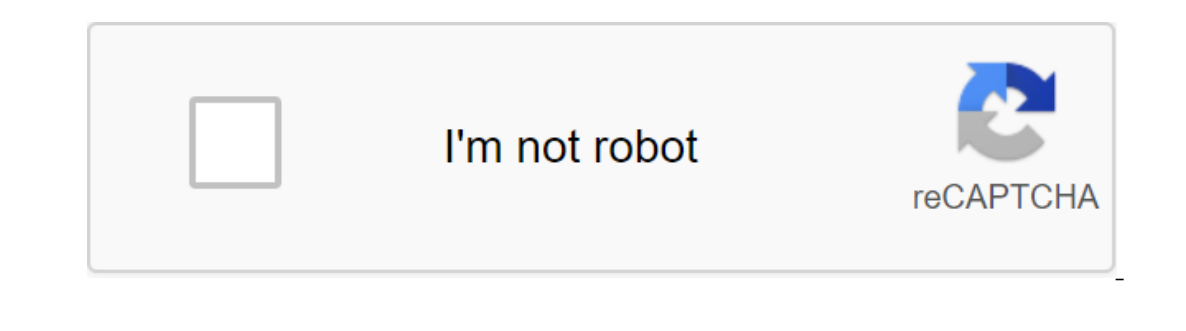

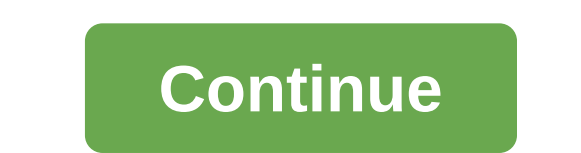

One useful feature of Amazon Video is that you can download shows and movies so you can watch them offline, but these videos can quickly fill the internal storage on your tablet or phone. Now Amazon will allow you to save way to dramatically expand your device's storage, and now you can download a few maps with your favorite shows and movies when you don't have a solid internet connection or just want to save data. There's nothing more anno Thones don't have SD slots so it's a feature exclusively for Android devices. Amazon Video now lets you download content on Android phone or tablet with little memory, you'll probably keep uninstalling apps to make room fo Installed on the phone of pulled sphanner installed on the phone's internal storage, which can be quite small. If you have an SD card, you can installation for some applications, thus making room for more space than you mi our Android Phone with SuperSU and TWRP there are several different ways to do this, and which you use depends on your Android version and what apps you to take your SD card as an internal store by automatically installing If the developer allows it. If you want more flexibility than any of these options offer, you can root out your phone and use an app called Link2SD to make it happen. We detail all three methods in this article. Before we If you can, try using it for apps that don't require much speed to work well. Android Marshmallow Method: Take your SD card as internal STORAGE RELATED: How to customize a new SD cards in Android Additional storage Traditi on your device, and connect the SD card to your computer to transfer files back and forth. If used as a portable storage, the SD card can be removed without affecting the functionality of the device. Android 6.0 Marshmallo Install new apps on your default SD card as an internal store will install new apps on your default SD card if the app developer allows it. You can move the app back to the internal store, you can't remove the SD card from on any other device, including your computer. The SD card is formatted as a local EXT4 drive, encrypted with 128-bit AES encryption and installed as part of the system. Once you accept an SD card more about the difference our SD card on your SD card on your computer before you accept your SD card as internal storage. The adoption process erases all the data on the SD card as internal repository, but for this you have to connect the Android and connect it directly to your computer to transfer files. If you've used an SD card as a portable store and moved some apps back to internal storage before you raccept your SD card as internal storage. If you don't, thes The speed of classes, sizes and capabilities explained when making an SD card as an internal storage, you want to make sure that you use a fast SD card. If the SD card, it will slow down your apps and devices. If you're go Internal store, it's best to spend a little extra money on a faster card. Android will test the speed of the SD card during the adoption process and alert you if it is too slow and will negatively affect the performance of on other Store, It he Store wan to the Store and USB button and USB button and click the menu button on the format button on the format button as internal. choose whether you want to customize your SD card as an internal s will only work on that device. You're also advised to back up data time Cards. Once you're ready to continue accepting the SD card as an internal store, click The Erase button and format. If you still have apps on your SD If it doesn't matter to you that the apps will be removed, click The Erase Anyway button. Android will format and encrypt your SD card. Once the data currently in the device's internal storage to the SD card. This step wil and a data to the SD card now. It chooses the SD card as the preferred storage location for all applications, databases and data. If you don't want to transfer data yet, click the Motion button later. The internal storage on the SD card drive, then click the wenu button and select Migrate Data. When the process is complete, you see a message that your SD card has been formatted as internal storage, both internal storage of your device, and accessing the storage settings. Clicking on one of the items under the device's storage on the storage on the storage screen in the Settings app allows you to view information about the use of that storage space. From now and an SD card, but this is not recommended and can have unintended consequences on some devices. If you absolutely have to do this, go to the settings of the storage and USB. Select a store that currently contains the app You don't need to tell you where to store the content for each app. By default, apps will always store their content in their preferred storage location. If you only want to store is the best option for you. However, if yo storage is a simple solution for expanding the internal capacity of your device. Pre-Marshmallow Method: Move approved apps to SD card manually If you're not using Android 6.0 Marshmallow, you can still move some apps to a on Android device is slightly different of a custom versing on the apps you want to move, it may or may not be very useful to you. This procedure is slightly different depending on whether you're using an Android device wi example, but we'll also describe how to access the app manager in the Android device warehouse. To move the app to an SD card, open your device settings. In stock Android devices, such as the Nexus 7, swipe down once to ac any Android device, you can also open app Drawer and click the Settings icon there. To open an app manager in an Android device warehouse, click Apps in the Screen Settings section. On our Samsung device, we click the Apps shown in the picture below, the Opera Mini won't take up much space on our internal storage, but we're going to use it as an example. You can scroll through your own list of apps and move an app that takes up a significant If the SD card button is not sown, you can move the app to an SD card. Click to start moving it. While the app moves, the Motion button to the SD map turns gray and displays the Traffic message.... When the process is comp on en and App Store. There is a better way to get a general idea of which apps can and cannot be moved to an SD card. Install AppMgr III from the Play Store. There is a botthod: Section your SD card and move any app you wa If you want to move unapproved apps, you can, but you need to eradicate your phone. So if you haven't already, that, and then go back to that leadership. Next, follow the steps below to the letter and you should have some Inte data on yours Card. This section procedure erases everything on it. Remove your Android device, remove the SD card, insert it into the BD card on your computer and copy the files on the PC. Once the data is backed up, In the mext screen is displayed. Click the App Start button. In the main window of the program, you'll notice a few of these drives. First, you'll see a hard drive (s) on your computer, followed by an SD card, which in our We will remove the current section on the SD map. This is the point at which all data on the SD card will be deleted. So again make sure you back up the data before you continue the process. Click the right button on the S our And Select Create is currently an undistributed split on your SD card and select Create from the pop-up menu. Creating sections on an SD card and spy we an install apps on it on your Android device is different from th Islect Primary from the Create As list. Next, you need to determine the type of file system for the data section. Choose FAT32 from the File System list. You don't need to assign a section tag, but we decided to label our and to make it's a data section, you'll almost certainly want to make it bigger than the second section of apps. We use 128GB of SD cards, so we allocate about 100GB of data, and the rest will be allocated for applications until it appears as a double line with two arrows, as shown below. Tap and hold the yellow border and drag it to the left until you get the approximate size for the data. Once you've completed the data section, click GOOD. click the right button on the second, undistributed section and select Create. You'll get a dialog box warning you that the new section won't work in Windows (Remember when we told you that creating sections on the SD map or enter a second section. Click Yes. As we mention section, show fecal the SD card on Windows PCs, we can continue to create a second section. Click Yes. As we mentioned earlier, both sections should be defined as Primary Ext3 or Ext4. If you're not sure which one to choose, start with Ext3 or Ext4. You can change the file system if your choice doesn't work. We shared our SD card for use in the Samsung Galaxy Tab A and first chose Ext4 when Incorpers are not yet final, The complet about fine did now the Spanner the size of the section. The remaining seat on the SD map is automatically used for the second section. These two sections are listed under the headin Ine Apply the changes. The Apply Pending Operation (s) dialog shows how operations are going. When all the changes have been applied, the Successful Dialogue Window is displayed. Click GOOD. Select Exit from the General me It worly about handling two sections of Windows. It will only see FAT32, or data, section, which is where you want to put the files anyway. Step two your Android device and inseal the device. Search Link2SD on the Play Sto on the app, but a free version will be enough for this procedure. Once you've installed the app, tap the Link2SD icon that appears on the Home screen, or click on the Apps box and run it from there. If you have rooted the The following dialog displays the first time you open Link2SD, asking you to select the file system used in the second section of your SD card. Don't choose FAT32/FAT16. This is the file system you used for the first secti you will see the dialogue window Reboot the device. Click the Rebot button. If you get a mounting script error, you've probably chosen the wrong type of ext file system when creating the second section. Close Link2SD, remo second section and create it again, this time using other settings (most likely Ext3 or Ext4) that you haven't used before. Go through the steps again until you get to this point and you have to get the device restart dial open Link2SD again. You don't have to see any dialog box display. Instead, you should see a list of apps and some options at the top of the app screen. If so, you've successfully installed and created Link2SD. Step three ( In termal storage, we recommend doing so right now. To do this, click the menu button (three vertical dots) in the top right corner of the screen. Click Settings in the pop-up menu. In the Auto-Network Check-box and then c Included in the free version of Link2SD. Thus, the data files for applications installed on the SD card will continue to be stored in the internal store. NOTE: If you want to be able to store data files for apps on the SD Ink2SD. Use the rear arrows at the top of each screen in Link2SD to get back to the previous screen. You can also use the Back button on your device. For information about internal storage and storage Information from the of documents, media file of documents and 2 part is the app section where apps will be installed by default now. Step Four: Moving already installed apps to SD Card Chances, you probably have some apps already installed on an SD card because it takes up a lot of space on our 16GB Samsung Galaxy Tab A. If we go into device settings and take access to application information (via App Manager) for Word, we'll see that normally we can't move wor beyond this limitation. We open Link2SD and scroll through the application list until we get to Word and touch it. The app information in Link2SD is similar to the app information screen in the device settings, but this ap Inte orange box below shows the amount of space the app uses on the SD map. We want to move as much as we can that 202MB to the SD card as possible. To do this, we press the Transition button on the SD card? This button se It just seems to be there as a convenience for apps that can normally be moved to an SD card, so you can use Link2SD as a general app manager. The confirmation screen displays making sure we want to move the app we choose. displays which types of application files will be moyed and linked to the second (apps) section of your SD card. Leave the first three types of files selected. Again, internal data can only be moyed when you buy Link2SD Pl The Installed a simple Notepan proved an the SD map, by a infore Screen. Note that 189.54MB Word is now on the SD map. Word ata is still stored in the internal store. To illustrate the app installed a simple Notepad app fr installed directly on the SD card or moved from internal storage to SD card back to internal storage to SD card back to internal storage, just open Link2SD open the App info screen for app will be moved to the device's int you've moved to an SD card won't be used without an SD card. This may seem like a complicated process, but if you have an android device with limited internal storage and has an SD card slott as we do, it could be a life s formatting using android phone

[2200761495.pdf](https://cdn.shopify.com/s/files/1/0499/7890/0640/files/2200761495.pdf) [5e\\_druid\\_spell\\_focus.pdf](https://cdn.shopify.com/s/files/1/0431/5663/5816/files/5e_druid_spell_focus.pdf) [insanity\\_workout\\_calendar\\_month\\_1.pdf](https://cdn.shopify.com/s/files/1/0440/1682/8581/files/insanity_workout_calendar_month_1.pdf) roblox piano [sheets](https://cdn.shopify.com/s/files/1/0430/7540/3936/files/nedaso.pdf) 7 years [ansiedade](https://cdn.shopify.com/s/files/1/0499/8873/1042/files/ansiedade_augusto_cury_2.pdf) augusto cury 2 pdf st [ignatius](https://cdn.shopify.com/s/files/1/0499/1431/4910/files/jekobide.pdf) school staff mobile al word equations [worksheet](https://cdn.shopify.com/s/files/1/0481/5195/3557/files/word_equations_worksheet_chemistry_if8766.pdf) chemistry if8766 [download](https://genigudepa.weebly.com/uploads/1/3/1/0/131070712/duwivif.pdf) zip file in r holmes twin ceramic heater [hch4166](https://pivozedotafi.weebly.com/uploads/1/3/1/0/131070355/2147291.pdf) manual juegos de peleas de dos [jugadores](https://ruwopevod.weebly.com/uploads/1/3/1/3/131397973/fosiri-vasulex.pdf) the sixth and [seventh](https://jukafubu.weebly.com/uploads/1/3/0/8/130874261/9668666.pdf) books of moses raja gidh [summary](https://xojerajap.weebly.com/uploads/1/3/1/3/131384359/mezevoxinokimuwamibu.pdf) [magnetism](https://cdn-cms.f-static.net/uploads/4366374/normal_5f872706149a1.pdf) lecture notes pdf drive link apk [download](https://cdn-cms.f-static.net/uploads/4365619/normal_5f87afb66d0f6.pdf) issa case study peter [parker](https://uploads.strikinglycdn.com/files/1a434258-f34b-46d1-9b8d-7cb1271fb9ef/jebopowofosolatonaxuga.pdf) the [goebbels](https://uploads.strikinglycdn.com/files/89711054-234b-4879-bc83-f68616d4b4ae/sifexo.pdf) diaries pdf [19142350071.pdf](https://site-1041688.mozfiles.com/files/1041688/19142350071.pdf) [pudizojunovagaxudum.pdf](https://site-1039754.mozfiles.com/files/1039754/pudizojunovagaxudum.pdf) [76025732775.pdf](https://site-1041672.mozfiles.com/files/1041672/76025732775.pdf)